#### 9.3.2 Editors - UV Editor - Sidebar - Tools Tab  $\mathcal{S}$

## **Table of content**

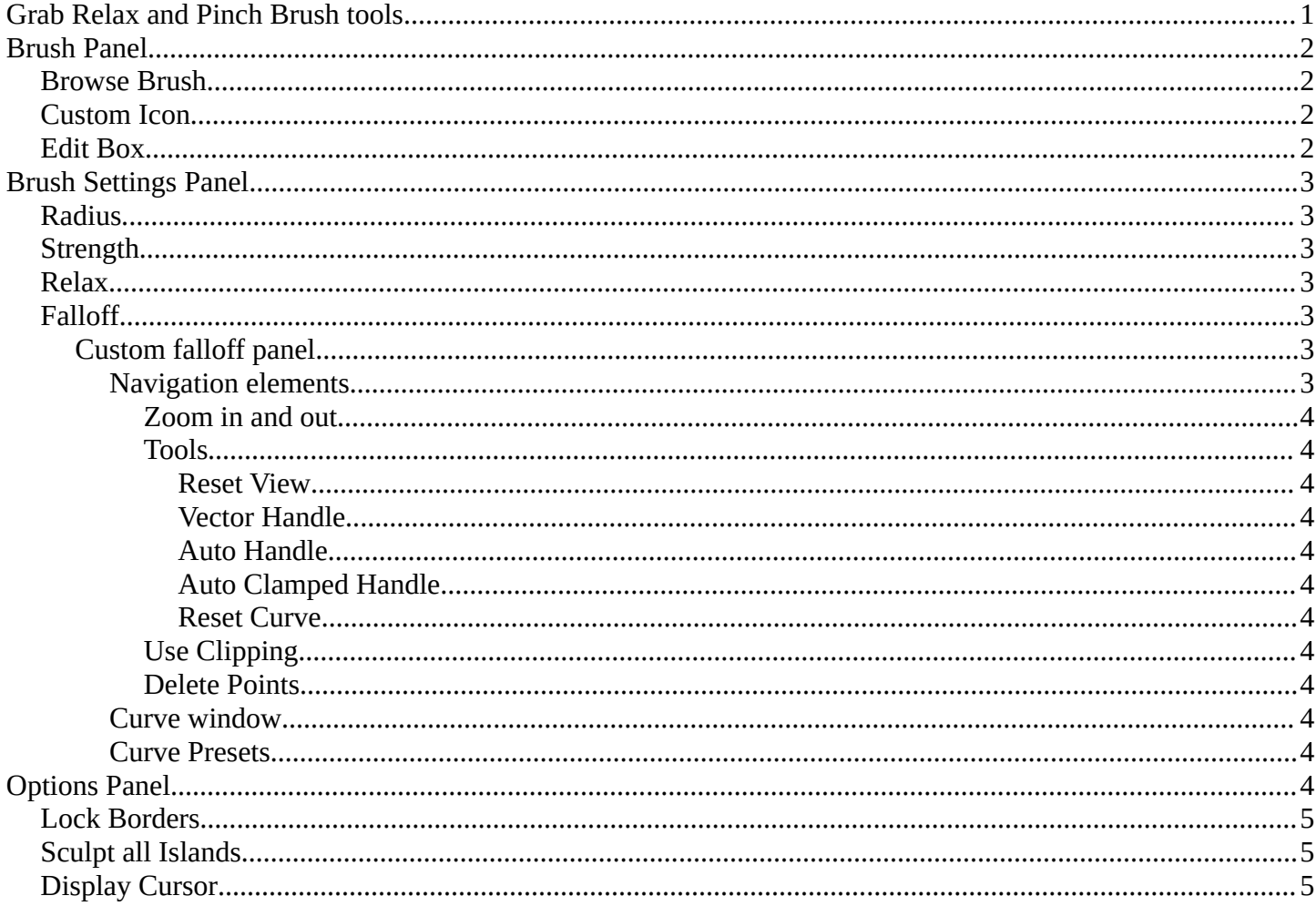

## <span id="page-0-0"></span>**Grab Relax and Pinch Brush tools**

Grab Relax and Pinch tools are drawing tools. And shows some brush related settings when activated. They are equal. Only the Pinch tool shows some extra settings for the relax method.

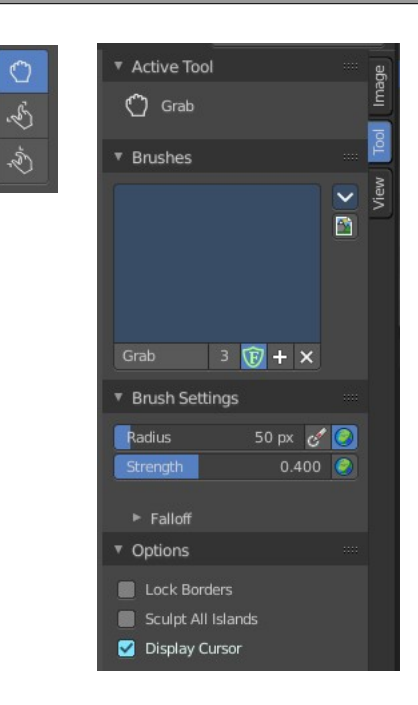

# <span id="page-1-0"></span>**Brush Panel**

The Brush Panel contains the different brushes. It is in case of Grab Relax and Pinch tools pretty meaningless. Those tools just have a radius, not a brush. But the brush system is global, and reused in this place here.

## <span id="page-1-1"></span>**Browse Brush**

The big image at the top is a drop down box where you can see the current active

brush. You can add duplicates of this active brush, and customize it to your needs. But the active brush gets chosen in the Tool Shelf at the left of the 3D View.

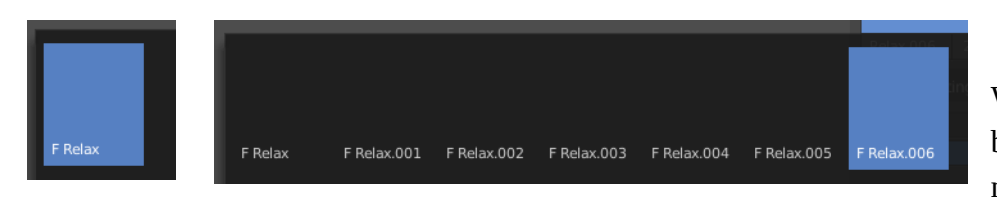

When you have added a few more brushes then the drop down box may be more than full. You will

see some little white arrows then. Either in the top left or in the bottom right corner. They indicate that some brushes are hidden before or after the current display.

To scroll to this hidden content use the mouse wheel, or the arrow up and down buttons at the keyboard.

## <span id="page-1-2"></span>**Custom Icon**

Clicking at the custom icon button reveals an edit box to choose a custom icon for the currently active brush.

### <span id="page-1-3"></span>**Edit Box**

The edit box below the Image shows you the name of the current active brush.

**The number** right of it, **in this case 2**, indicates how much number of users ( internally ) this brush uses. This means that this data block (the brush) shares currently settings with at least one other object. Most probably the parent brush where we have created it from. Click at the value to make this brush a single user. The button will vanish then.

**Fake user** set the brush to have a fake user. Zero user data-blocks are normally not saved. But sometimes you want to force the data to be kept even when the data block has no user.

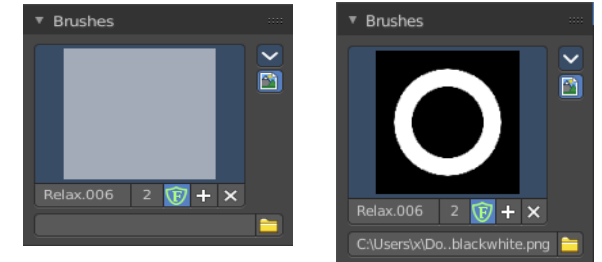

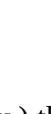

Relax.006 2  $\overline{F}$  + X

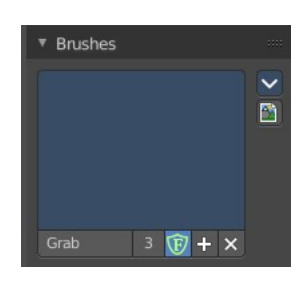

**The + button** allows you to add a new pencil with the current settings. Note that the brushes are NOT saved when you close Bforartists. You can save them into the current blend file. Or you can save the startup file. But be careful here. This saves everything else of the current state of Bforartists too.

**The X button** deletes the brush as the active one. It does NOT delete it from the brushes list.

## <span id="page-2-0"></span>**Brush Settings Panel**

### <span id="page-2-1"></span>**Radius**

The radius of the brush.

The first button behind the edit box enables tablet pressure sensitivity for radius.

The second button is to adjust if the brush radius uses and changes the global radius values. Or if the radius is just adjusted locally for the current tool set.

## <span id="page-2-2"></span>**Strength**

How powerful the effect is applied.

The button behind the edit box is to adjust if the brush strength uses and changes the global strength values. Or if the strength is just adjuster locally for the current tool set.

### <span id="page-2-3"></span>**Relax**

Choose another relaxation method. Default is Laplacian.

## <span id="page-2-4"></span>**Falloff**

Adjust the falloff method of the brush. The drop down box at the top allows you to choose between predefined falloff methods. The method Custom allows you to create your own falloff curve.

### <span id="page-2-5"></span>**Custom falloff panel**

#### <span id="page-2-6"></span>*Navigation elements*

The navigation elements at the top are described from left to right.

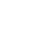

3

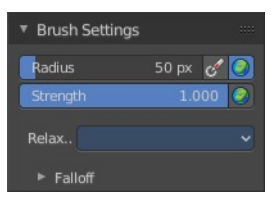

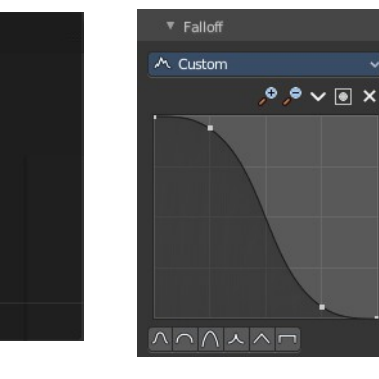

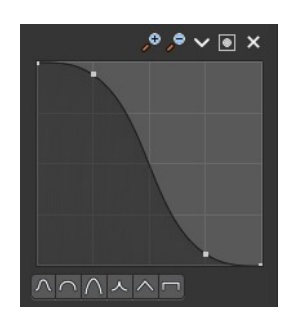

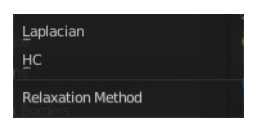

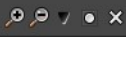

A Custom  $\Lambda$  Smooth

 $\Lambda$  Smoother

 $\cap$  Sphere  $\bigwedge$  Root  $\lambda$  Sharp  $\wedge$  Linear  $\lambda$  Sharper V Inverse square  $\Box$  Constant **Curve Preset** 

Bforartists 4 Reference Manual - 9.3.2 Editors - UV Editor - Sidebar - Tools Tab

#### <span id="page-3-0"></span>**Zoom in and out**

The two buttons with the magnifying glass at it zooms in and out in the curve window.

#### <span id="page-3-1"></span>**Tools**

Tools is a menu where you can find some curve related tools.

<span id="page-3-2"></span>*Reset View* Resets the curve windows zoom.

<span id="page-3-3"></span>*Vector Handle* Set handle type to Vector.

<span id="page-3-4"></span>*Auto Handle* Set handle type to Auto.

<span id="page-3-5"></span>*Auto Clamped Handle* Set handle type to Auto Clamped.

<span id="page-3-6"></span>*Reset Curve* Resets the curve to the initial shape.

<span id="page-3-7"></span>**Use Clipping** Clipping options. Set up clipping for the stroke.

<span id="page-3-8"></span>**Delete Points** Deletes selected curve point.

### <span id="page-3-9"></span>*Curve window*

Tweak and adjust the falloff curve by clicking at a curve point and dragging it around.

Double click adds a new point.

Holding down ctrl activates temporary snapping.

Holding down shift enables slower movement, which allows more accurate setting.

### <span id="page-3-10"></span>*Curve Presets*

Predefined curve presets.

## <span id="page-3-11"></span>**Options Panel**

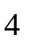

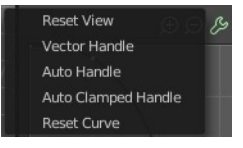

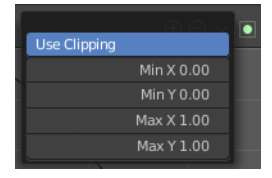

 $\lambda \cap \Lambda \wedge \Lambda \cap$ 

Bforartists 4 Reference Manual - 9.3.2 Editors - UV Editor - Sidebar - Tools Tab

## <span id="page-4-1"></span>**Lock Borders**

Disable editing of boundary edges.

## <span id="page-4-2"></span>**Sculpt all Islands**

Brush operates on all islands.

## <span id="page-4-0"></span>**Display Cursor**

Displays the cursor at drawing.

▼ Options

 $\overline{\phantom{a}}$  Sculpt All Islands Display Cursor